# **Manual Certidão Web - Certidão Específica**

### **Sumário**

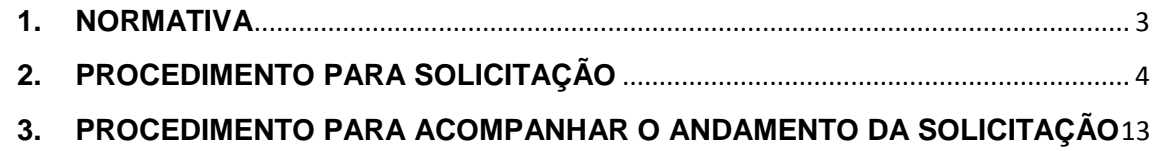

#### <span id="page-2-0"></span>**1. NORMATIVA**

#### De acordo com a **INSTRUÇÃO NORMATIVA DREI Nº 20, DE 5 DE DEZEMBRO DE 2013:**

Art. 3º A Certidão Específica constitui-se de relato dos elementos constantes de atos arquivados que o requerente pretende ver certificados.

§ 1º Na certidão deverão ser certificadas as informações constantes do pedido, seguidas das referências aos respectivos atos, números e datas de arquivamento na Junta Comercial.

§ 2º Havendo alterações posteriores de qualquer dos dados especificados na certidão específica, esses dados devem ser, também, certificados na própria certidão, na forma do parágrafo anterior.

§ 3º Cada certidão específica conterá até três informações solicitadas pelo requerente.

Art. 8º O requerimento deverá indicar o tipo de certidão a ser expedida.

§ 1º Quando o tipo requerido for a certidão Específica, o interessado deverá indicar, expressamente, o dado ou dados a serem certificados.

Art. 9º A Certidão deverá ser entregue no prazo de até quatro dias úteis da protocolização do pedido na sede da Junta Comercial e, no prazo de oito dias úteis, se em protocolo descentralizado.

#### <span id="page-3-0"></span>**2. PROCEDIMENTO PARA SOLICITAÇÃO**

Para o usuário solicitar a Certidão Especifica, basta acessar o portal de serviços da JUCEG no endereco:

[http://portalservicos.juceg.go.gov.br/Portal/login.jsp?josso\\_back\\_to=http://portalservico](http://portalservicos.juceg.go.gov.br/Portal/login.jsp?josso_back_to=http://portalservicos.juceg.go.gov.br/Portal/josso_security_check) [s.juceg.go.gov.br/Portal/josso\\_security\\_check](http://portalservicos.juceg.go.gov.br/Portal/login.jsp?josso_back_to=http://portalservicos.juceg.go.gov.br/Portal/josso_security_check) e seguir os passos abaixo:

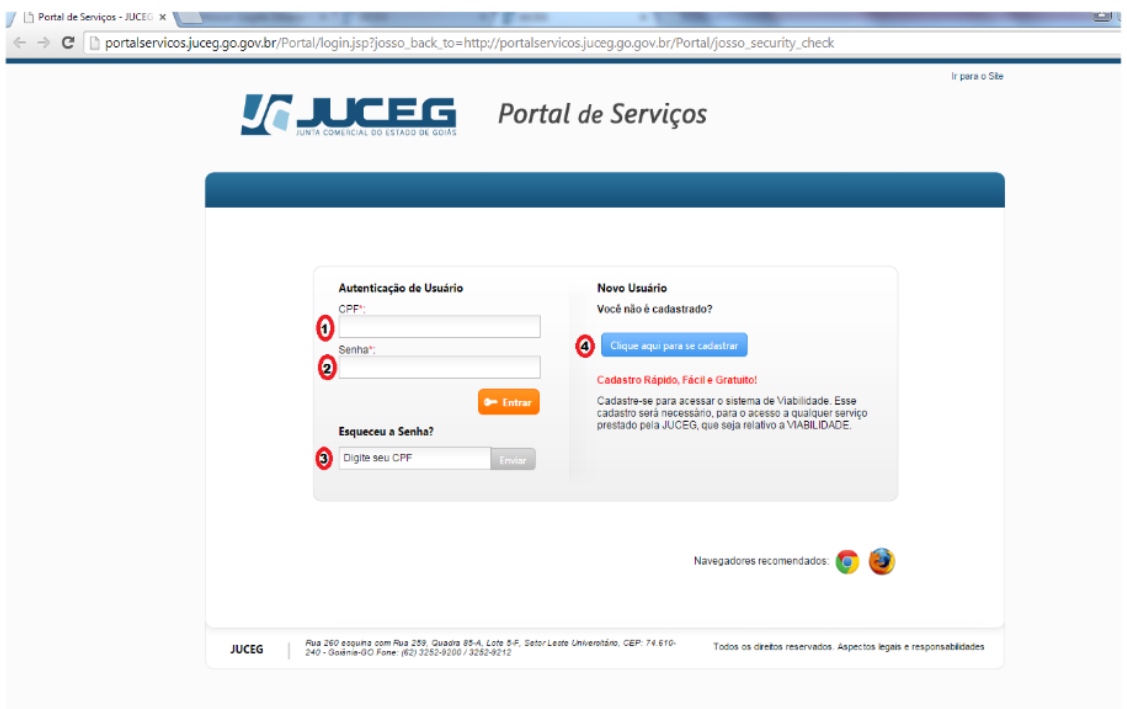

**Passo 1:** O usuário que possui cadastro no Portal de Serviços deve inserir o nº de

CPF **(1)** e sua senha **(2)**, em seguida clicar em .

**Nota:** Caso o usuário tenha esquecido sua senha, o mesmo poderá recuperá-la através da inserção do nº de CPF **(3),** sendo enviada uma nova senha para o e-mail cadastrado. Para novos usuários, para efetuar cadastro estes deverão clicar em **(4)**

Clique aqui para se cadastrar , sendo redirecionado para uma tela de cadastro de usuários para acesso ao portal.

**Passo 2:** Após efetuar o login no portal, clicar no menu "Certidão Web", veja figura abaixo:

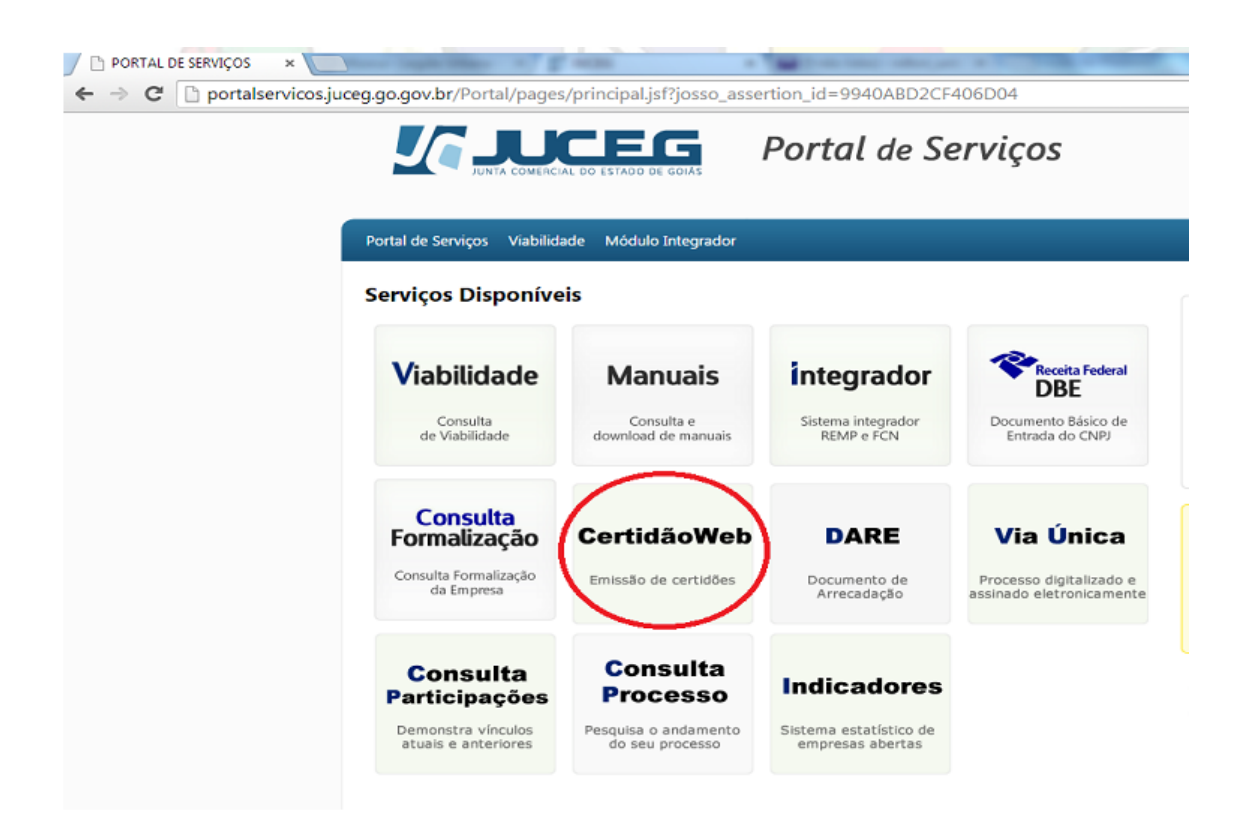

**Passo 3:** Ao acessar o sistema de Certidão Web, será apresentada a tela abaixo com as opções de certidão, clicar em "Específica", veja figura abaixo.

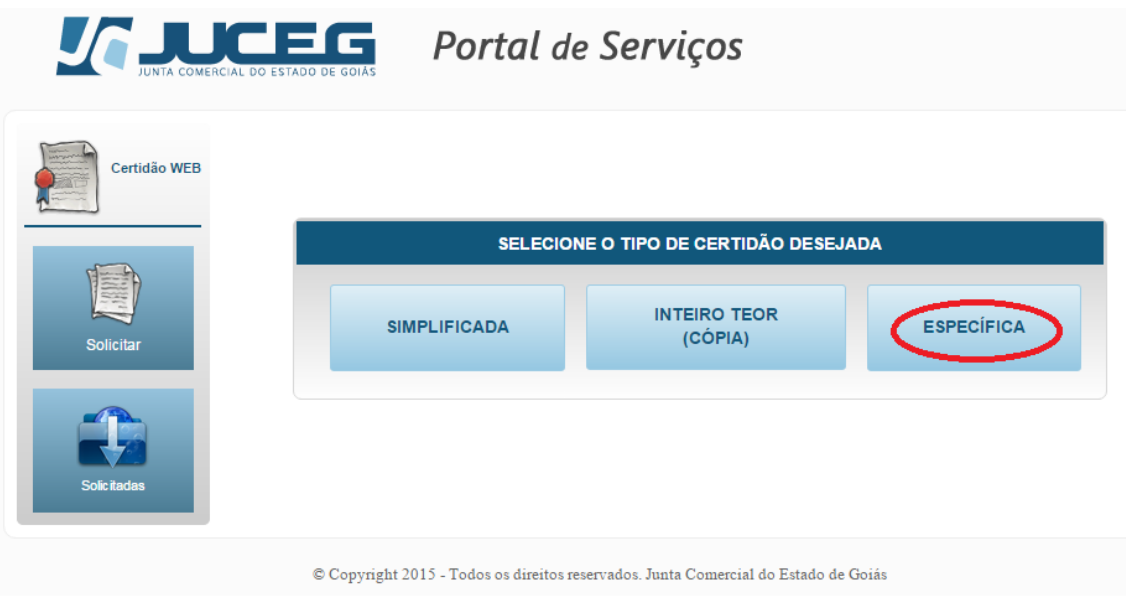

**Passo 4:** Nesta tela irá apresentar os modelos de certidão específica que o usuário poderá escolher. O usuário deverá escolher o modelo, preencher as informações solicitadas e clicar no botão "Próximo", veja figuras abaixo:

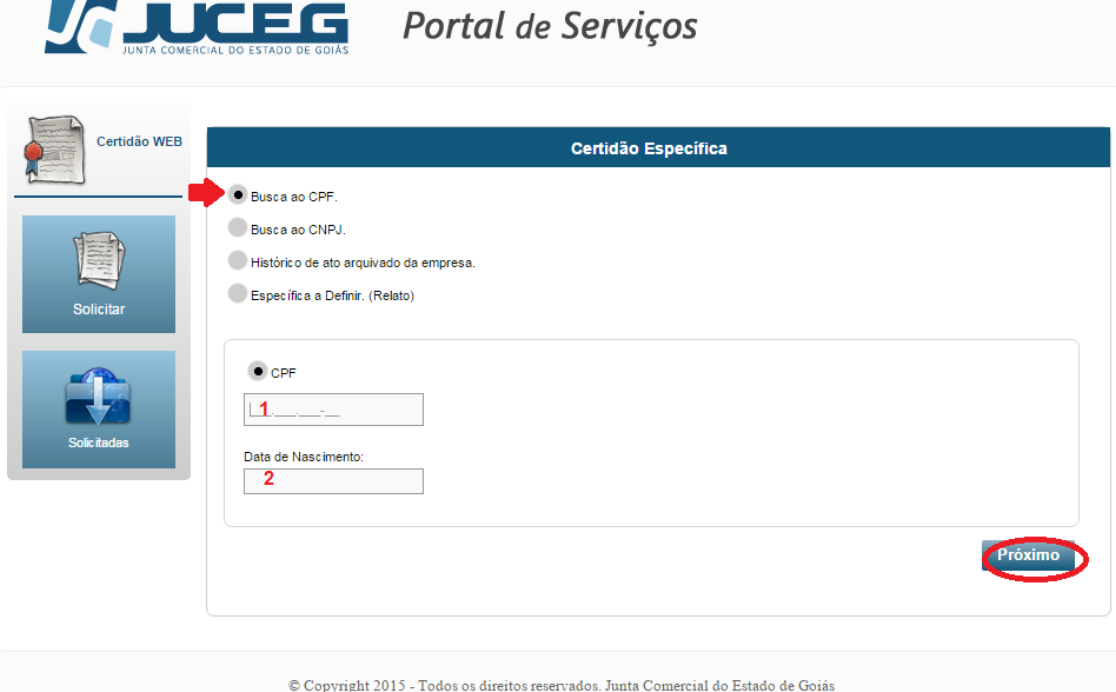

1. **Modelo 1 – Busca ao CPF:** Ao selecionar este modelo o usuário deverá informar o numero do CPF **(1)** e data de nascimento **(2)** da pessoa física que deseja comprovar as informações e clicar no botão "Próximo", conforme figura acima.

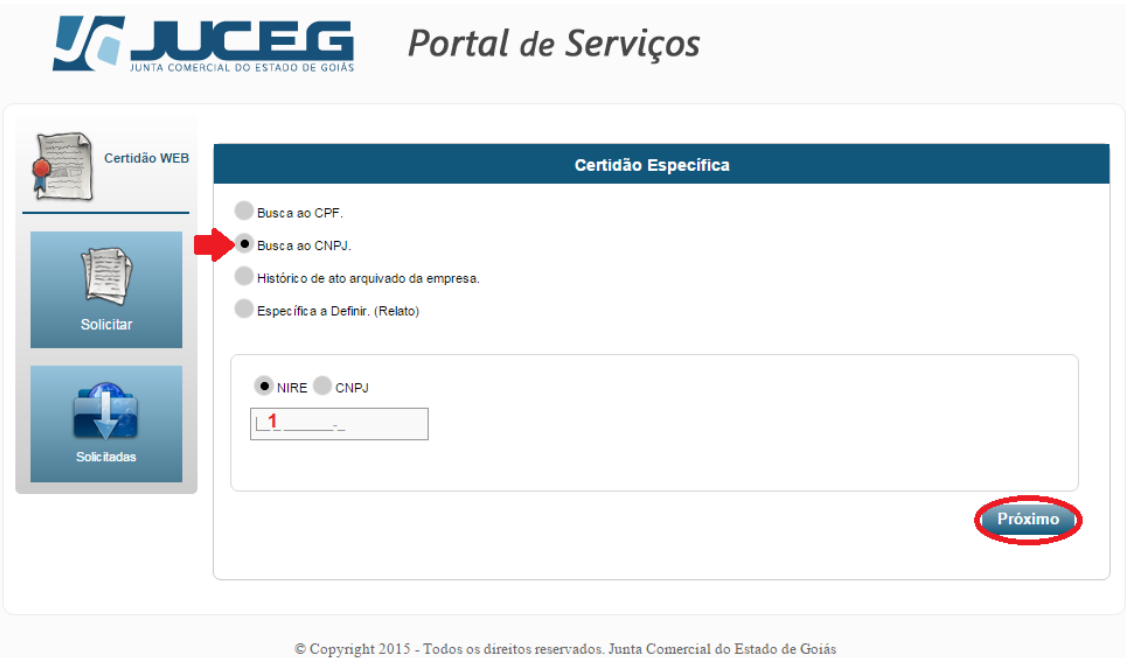

1. **Modelo 2 – Busca ao CNPJ:** Ao selecionar este modelo o usuário deverá informar o numero do NIRE ou CNPJ **(1)** da pessoa jurídica que deseja comprovar as informações e clicar no botão "Próximo", conforme figura acima.

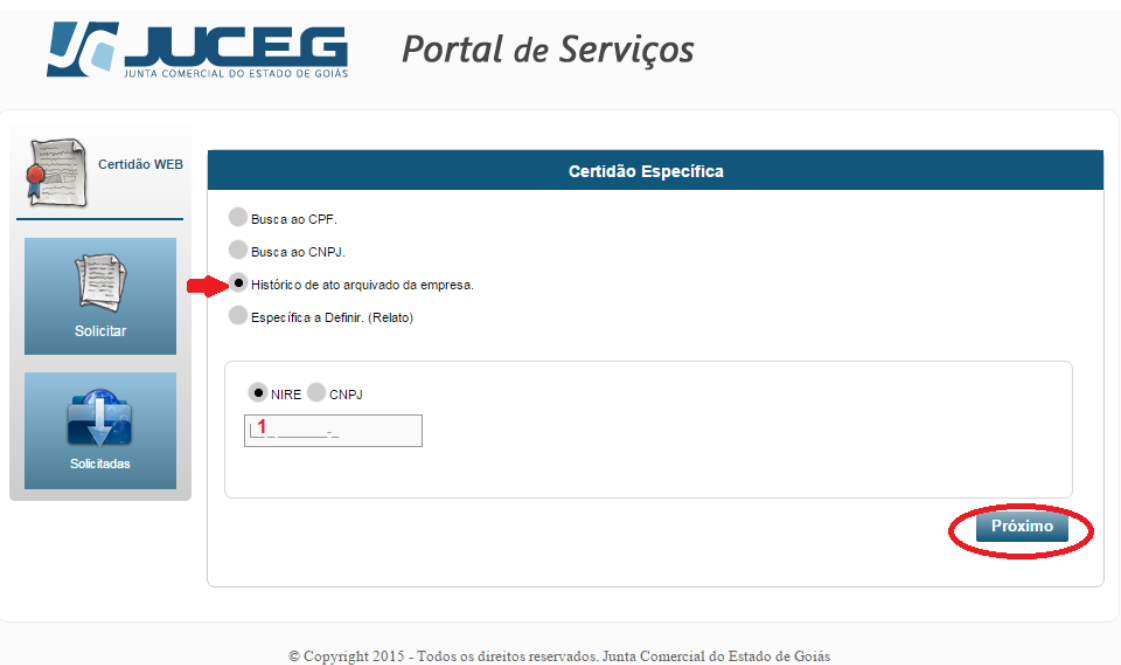

2. **Modelo 3 – Histórico de ato arquivado da empresa:** Ao selecionar este modelo o usuário deverá informar o numero do NIRE ou CNPJ **(1)** da pessoa jurídica que deseja comprovar as informações e clicar no botão "Próximo", conforme figura acima.

**Nota:** A informação de CNPJ não era obrigatória até 2014 no momento da constituição da empresa, sendo o mesmo preenchido somente após arquivamento de alguma alteração de contrato. Portanto, em alguns casos, esse tipo de pesquisa poderá não retornar a empresa pesquisada. **A melhor opção é utilizar o NIRE na solicitação deste modelo.**

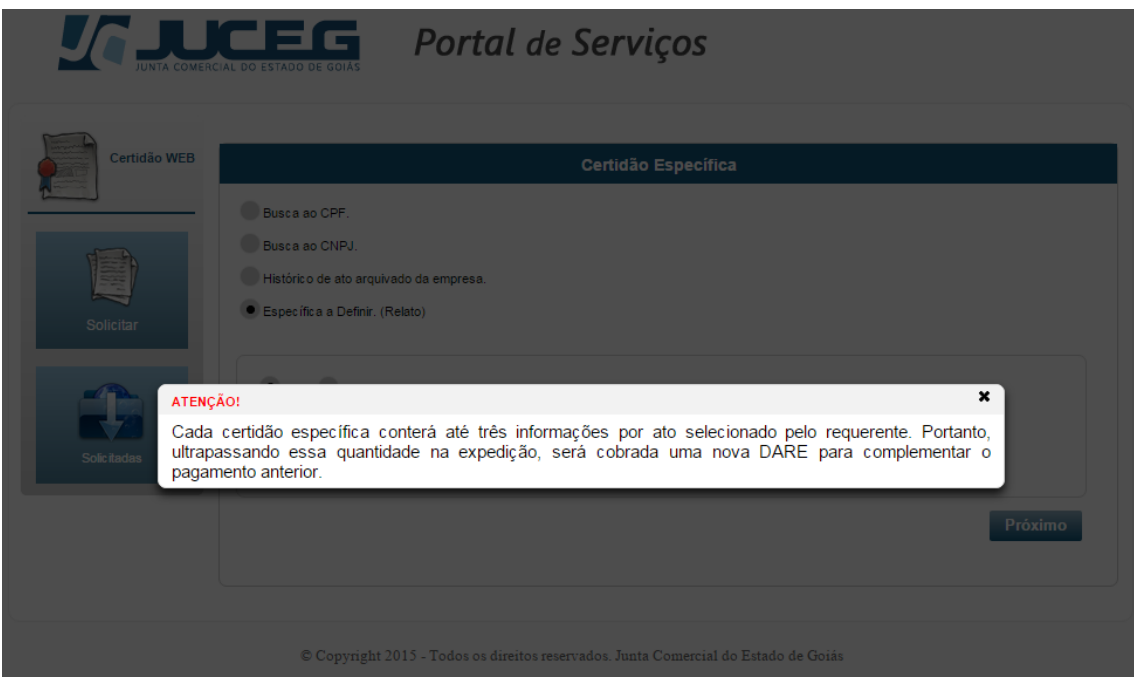

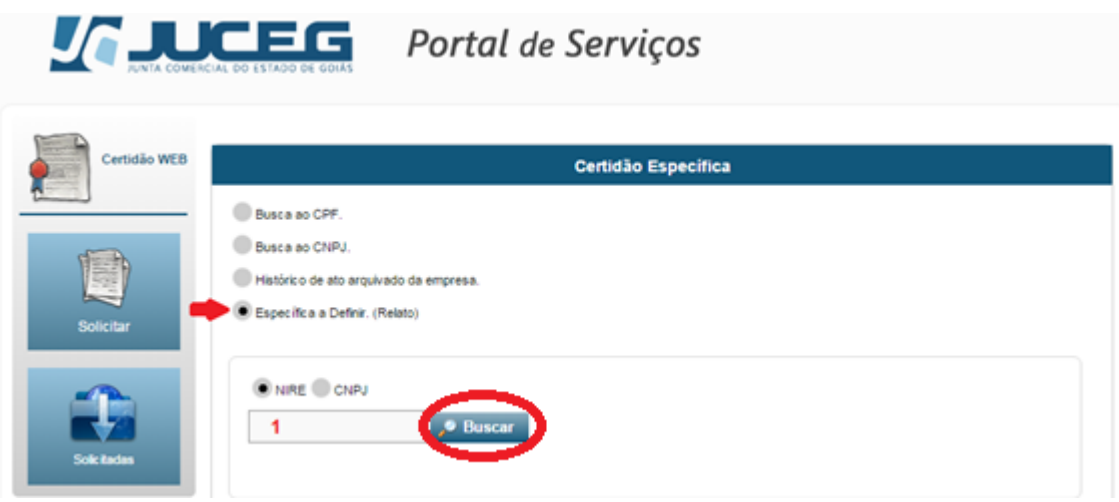

**Modelo 4 - Específica a Definir:** Ao selecionar este modelo o usuário deverá informar o numero do NIRE ou CNPJ **(1)** da pessoa jurídica em questão e clicar no botão "Buscar", conforme figura acima.

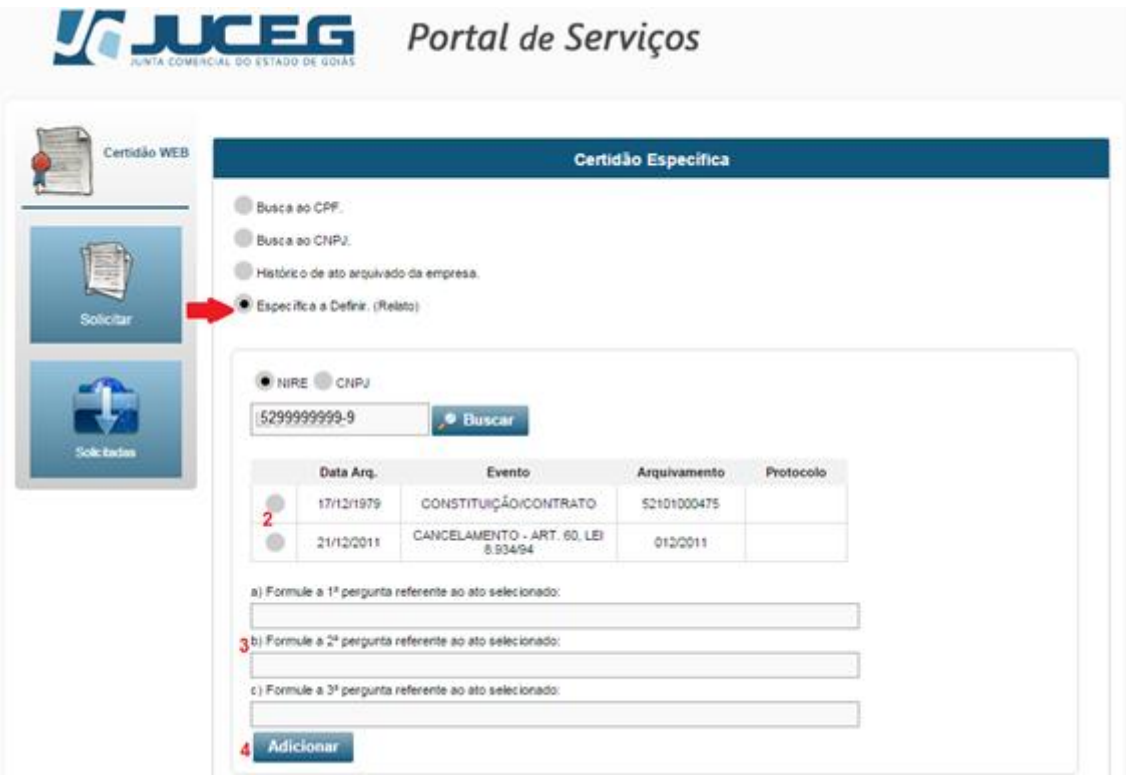

Em seguida o sistema irá apresentar os atos arquivados da empresa solicitada e o usuário deverá selecionar o ato **(2)** que deseja buscar informações; nos campos abaixo informar as três informações que deseja obter referente o mesmo **(3)** e clicar no botão "Adicionar". O usuário poderá selecionar outros atos ou repetir o mesmo para obter mais informações referente o mesmo, conforme figura acima.

**Nota:** O documento de arrecadação (DARE) será gerado proporcional à quantidade de ato selecionado. Se identificar, na expedição, mais de 3 perguntas (informações) para o ato selecionado, poderá gerar um documento de arrecadação complementar ou a solicitação entrar "Em Exigência" para adequação do pedido.

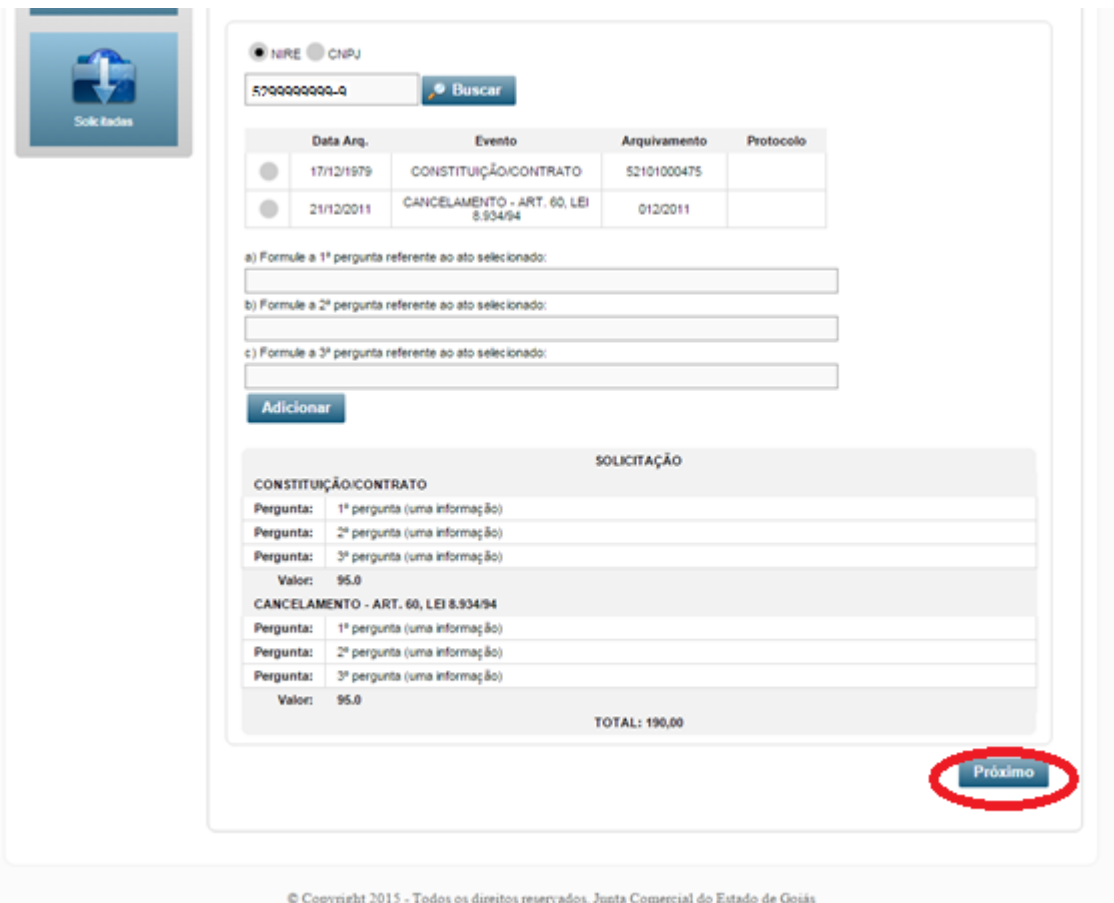

Após selecionar os atos e informar as informações que deseja buscar, clicar no botão "Próximo" para prosseguir com a solicitação, conforme figura acima.

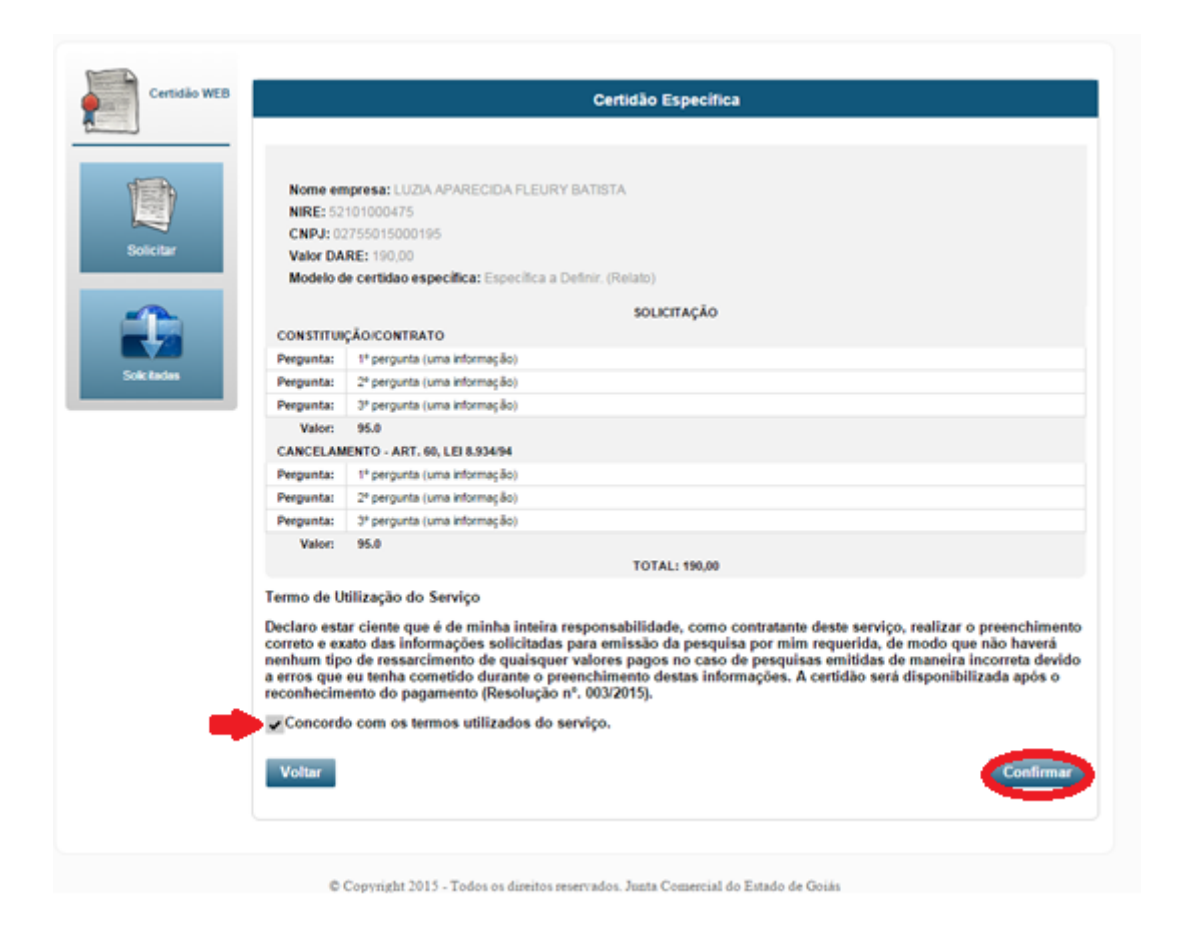

**Passo 5:** Após escolher o modelo de certidão e inserir as informações solicitadas acima, o sistema irá redirecionar para uma página para confirmar as informações e apresentação do termo de utilização do serviço, conforme figura acima.

Passo 6: Após solicitar o serviço, o sistema irá redirecionar para tela onde irá selecionar o tipo de contribuinte que o irá solicitar a certidão, podendo ser:

- Usuário logado: quem está logado no sistema e é o solicitante da certidão.
- Empresa: Caso o solicitante for alguma empresa, inserir as informações da mesma.

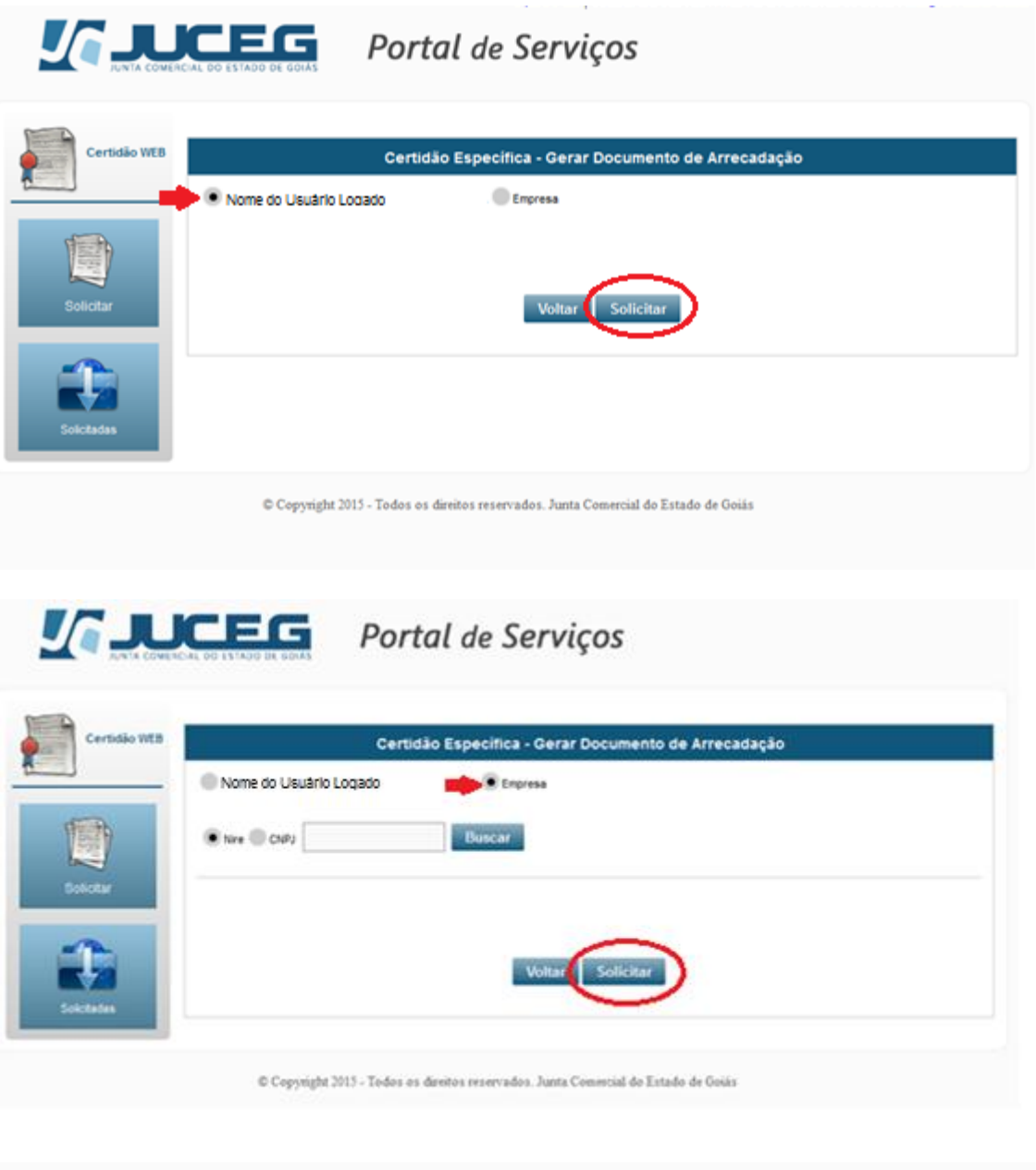

**Passo 7:** Após selecionar o contribuinte, o sistema irá finalizar a solicitação e gerar o documento de arrecadação para pagamento (DARE), conforme figura abaixo:

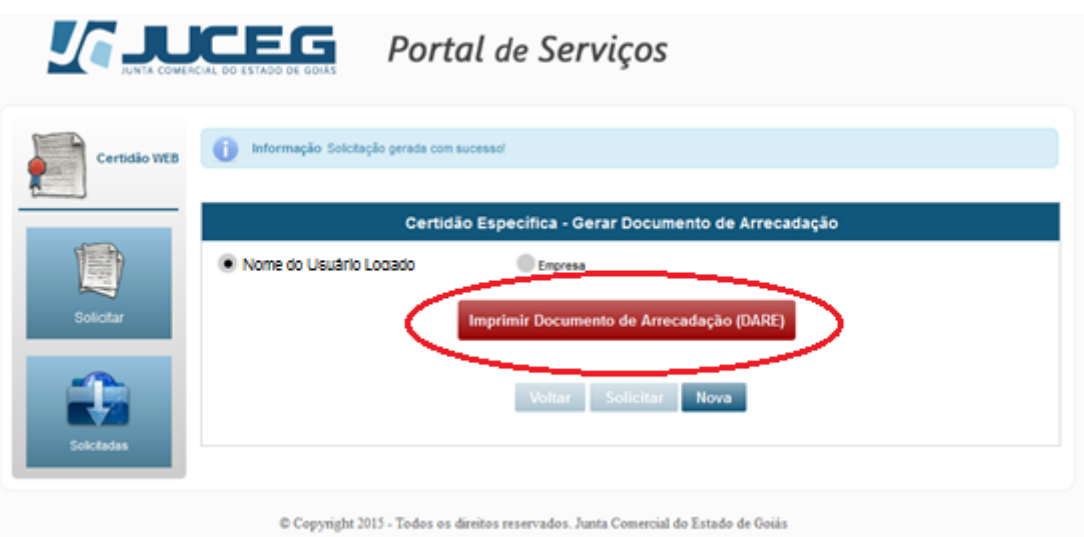

#### <span id="page-12-0"></span>**3. PROCEDIMENTO PARA ACOMPANHAR O ANDAMENTO DA SOLICITAÇÃO**

**Passo 1:** Após solicitar a certidão, para o usuário acompanhar o seu pedido, basta acessar o menu "Solicitadas", conforme figura abaixo:

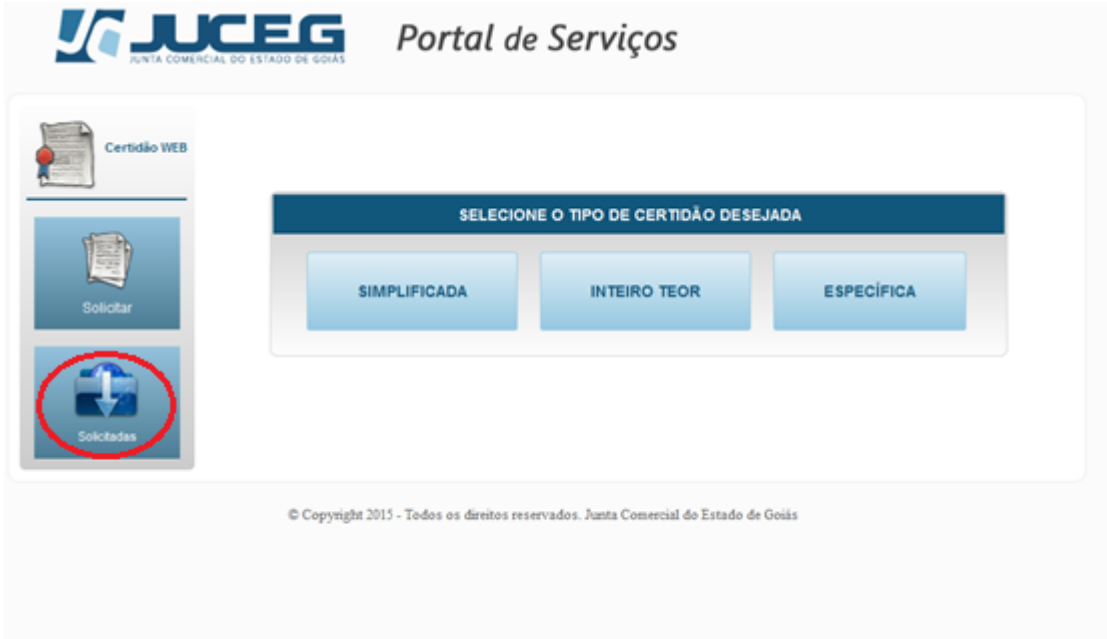

**Passo 2:** Selecionar a opção "Específica" e identificar a solicitação efetuada. O andamento é dado conforme situações:

- **Dare a pagar:** Neste status o sistema irá aguardar o pagamento efetuado pelo cliente para expedir a certidão
- **Paga:** Neste status o sistema estará apto para expedir a certidão. Para os casos que a expedição ocorre automática, poderá levar até 2 horas após o reconhecimento do pagamento; para o caso do modelo "específico a definir", que precisa da avaliação interna, poderá levar até 4 dias úteis para concluir a expedição.
- **Expedida:** Neste status o usuário poderá efetuar o download da certidão.
- **Em Exigência:** Neste status o usuário deverá verificar o tipo de exigência apresentada e efetuar a correção. Após editar o pedido, o sistema irá atualizar para o status "Paga".
- **Certidão a validar:** Neste status a certidão especifica a definir estará montada aguardando validação dos responsáveis para disponibilizar ao cliente.

## $\sqrt{1 + \frac{1}{2}}$  Portal de Serviços

Certidão WEB h

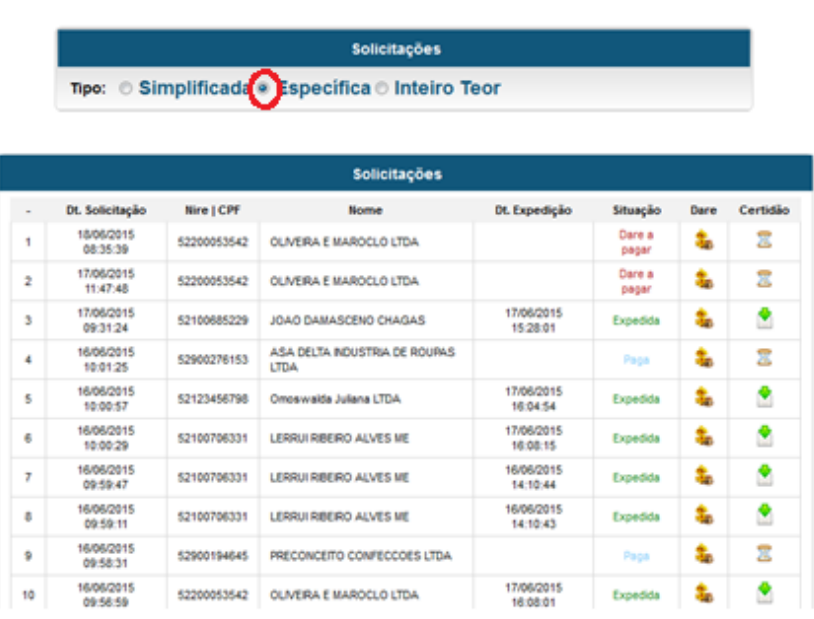